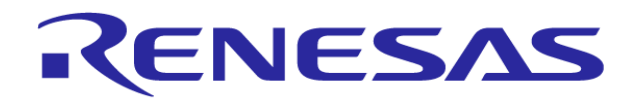

# RXファミリ用 統合開発環境

#### V850ファミリからRXファミリへの移行(エミュレータ編)

ツールビジネス本部 ツール技術部 株式会社ルネサス ソリューションズ 2013/4/3 Rev. 1.00

R20UT2525JJ0100

### はじめに

本資料はV850ファミリ用CubeSuite+からRXファミリ用CubeSuite+への移行 方法やRXファミリ用E1,E20エミュレータ機能について記載しています。

本資料はCubeSuite+V1.03.00をベースに説明しています。

ツールチェイン等について下記資料を参照ください。

 「RXファミリ用 統合開発環境 V850ファミリからRXファミリへの移行(コーディング編)」 「RXファミリ用 統合開発環境 V850ファミリからRXファミリへの移行(起動編)」

また、CubeSuite+はツールの使い方を記載したチュートリアルガイドを用意していま すので参照ください。

チュートリアルガイドはCubeSuite+のメニューから[ヘルプ]→[チュートリアル]を選 択で参照できます。

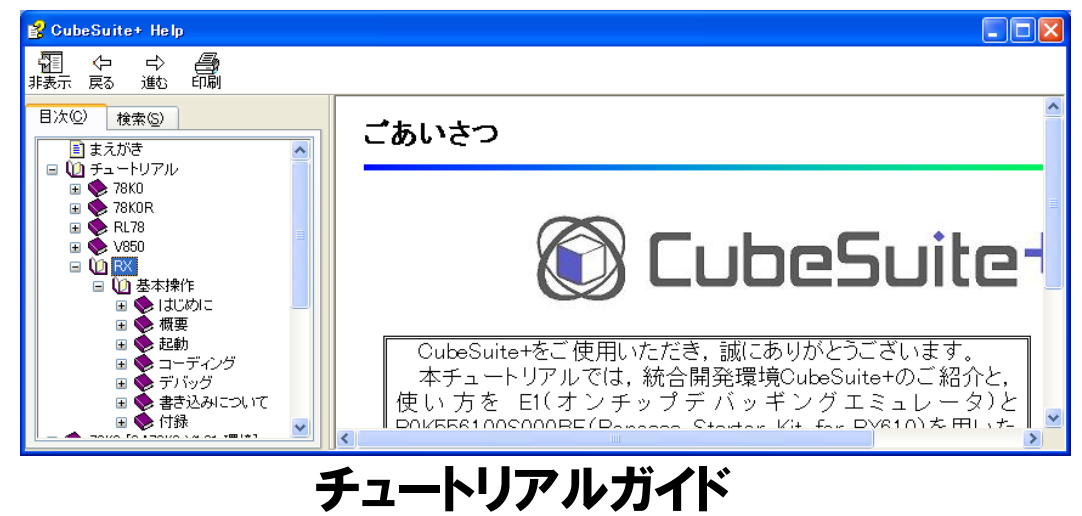

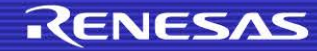

# 目次

- 1. RXファミリの開発環境
- 2. エミュレータデバッグ機能比較(OCD E1(JTAG))
- 3. ターゲットインタフェースの違い(OCD)
- 4. リソース確保の方法(シリアル)
- 5. エミュレータ接続時の設定はどこで行うのか?
- 6. IDコード入力方法
- 7. ダウンロードファイルのファイルフォーマット(拡張子)の違い
- 8. トレース機能
- 9. トレースの取得条件設定
- 10. トレースの開始、終了条件の設定方法
- 11. トレースの抽出条件の設定方法
- 12. 変数へのアクセスでブレークする方法
- 13. パフォーマンス機能(イベント回数測定)の使用方法
- 14. パフォーマンス機能(実行時間測定)の使用方法
- 15. START/STOP機能
- 16. START/STOP機能の設定方法
- 【参考】 エミュレータデバッグ機能比較(OCD E20(JTAG))
- 【参考】 エミュレータデバッグ機能比較(OCD シリアルI/F)
- 【参考】 エミュレータデバッグ機能比較(インサーキット)

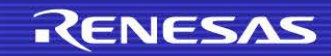

# 1. RXファミリの開発環境

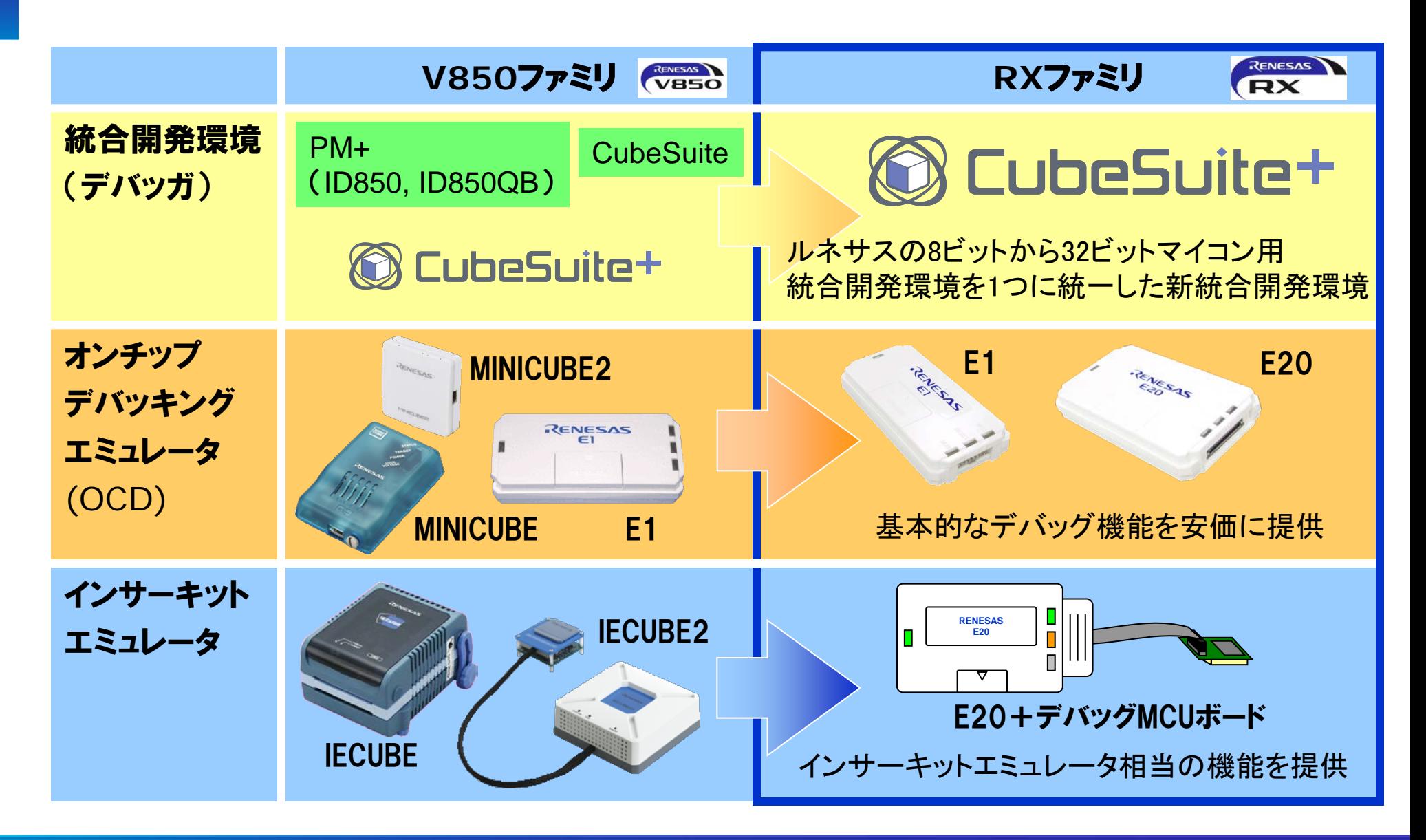

# 2. エミュレータデバッグ機能比較(OCD E1(JTAG))

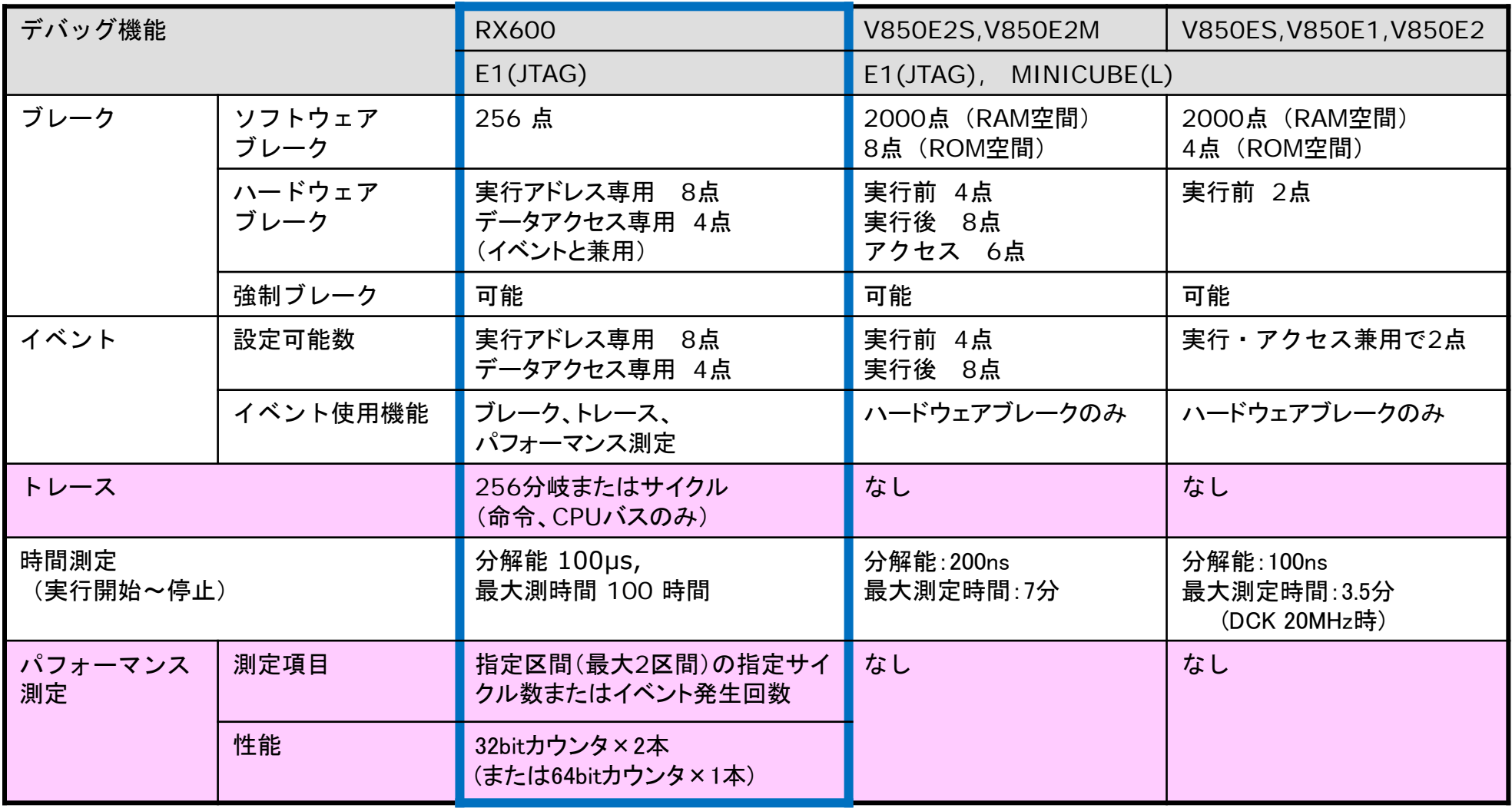

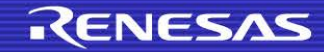

# 2. エミュレータデバッグ機能比較(OCD E1(JTAG))

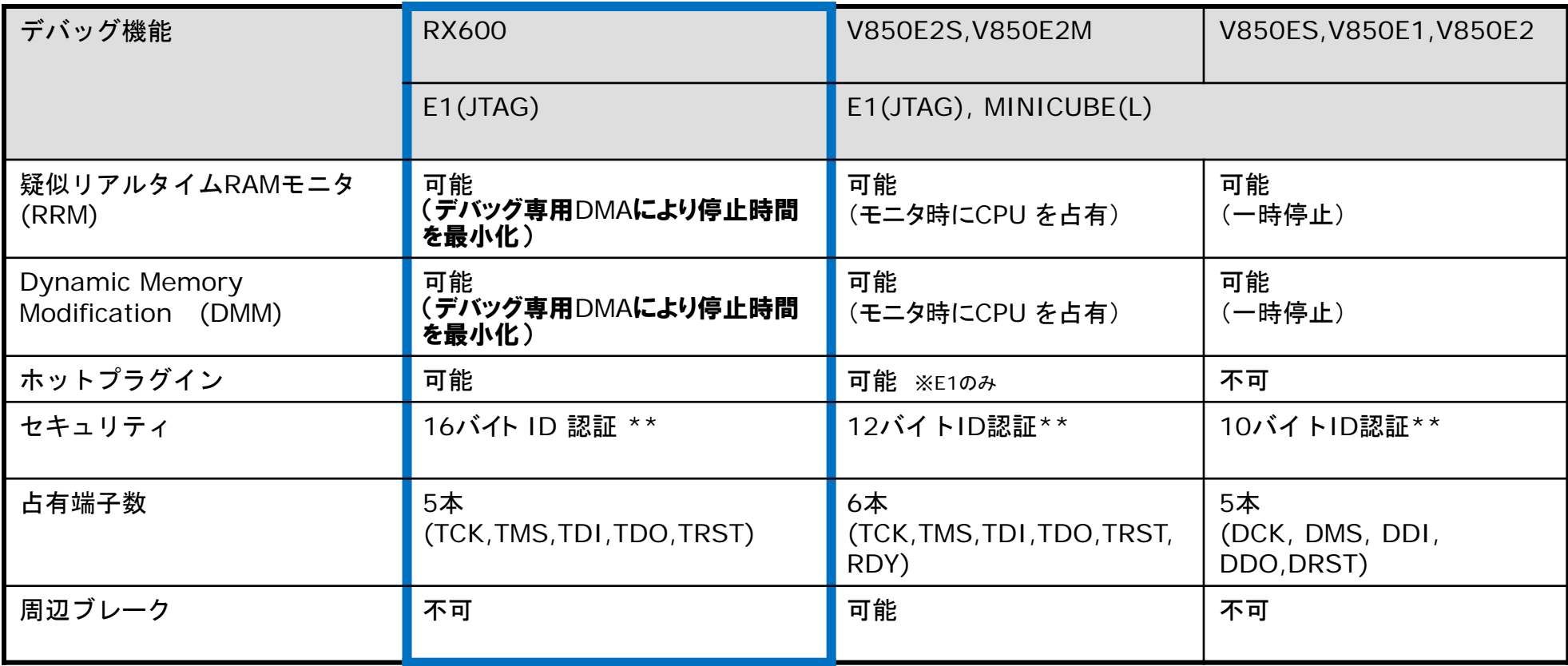

\*\*IDコードの仕様の違いに関しては本資料の「IDコードの入力方法」を参照してください。

以降のページでは、RXファミリのデバッグ機能に関し、V850ファミリの場合と異なる CubeSuite+の操作方法を説明します。

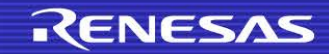

3. ターゲットインタフェースの違い(OCD)

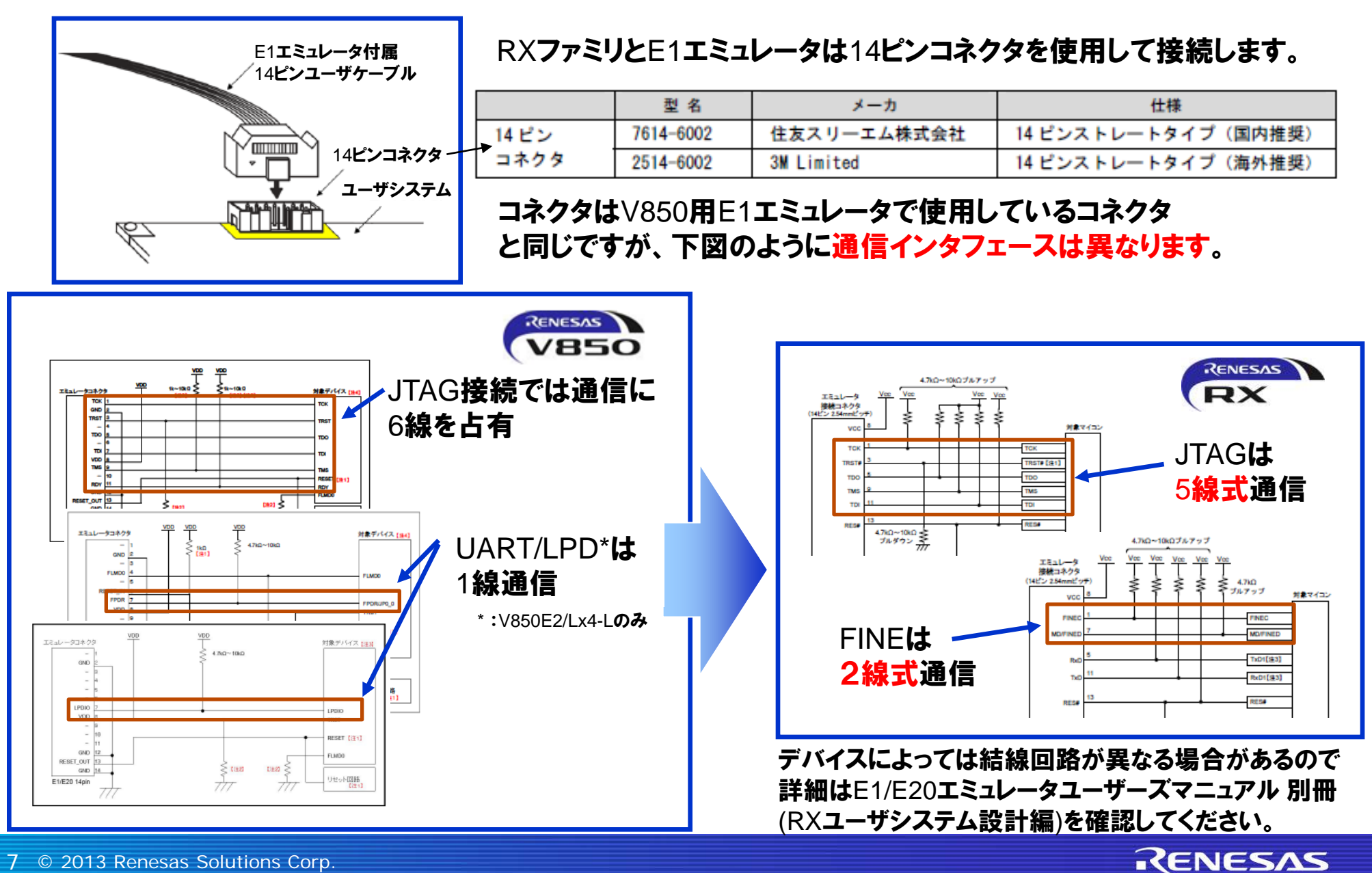

### 4. リソース確保の方法(シリアル)

RXファミリではOCD使用時にユーザリソース(メモリ)を占有しません。

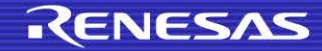

# 5. エミュレータ接続時の設定はどこで行うのか?

### CubeSuite+ではエミュレータ接続前に [プロパティ] パネルで設定を行う必要がありま すが、V850ファミリとRXファミリでは設定内容が異なりますので、以下に示します。

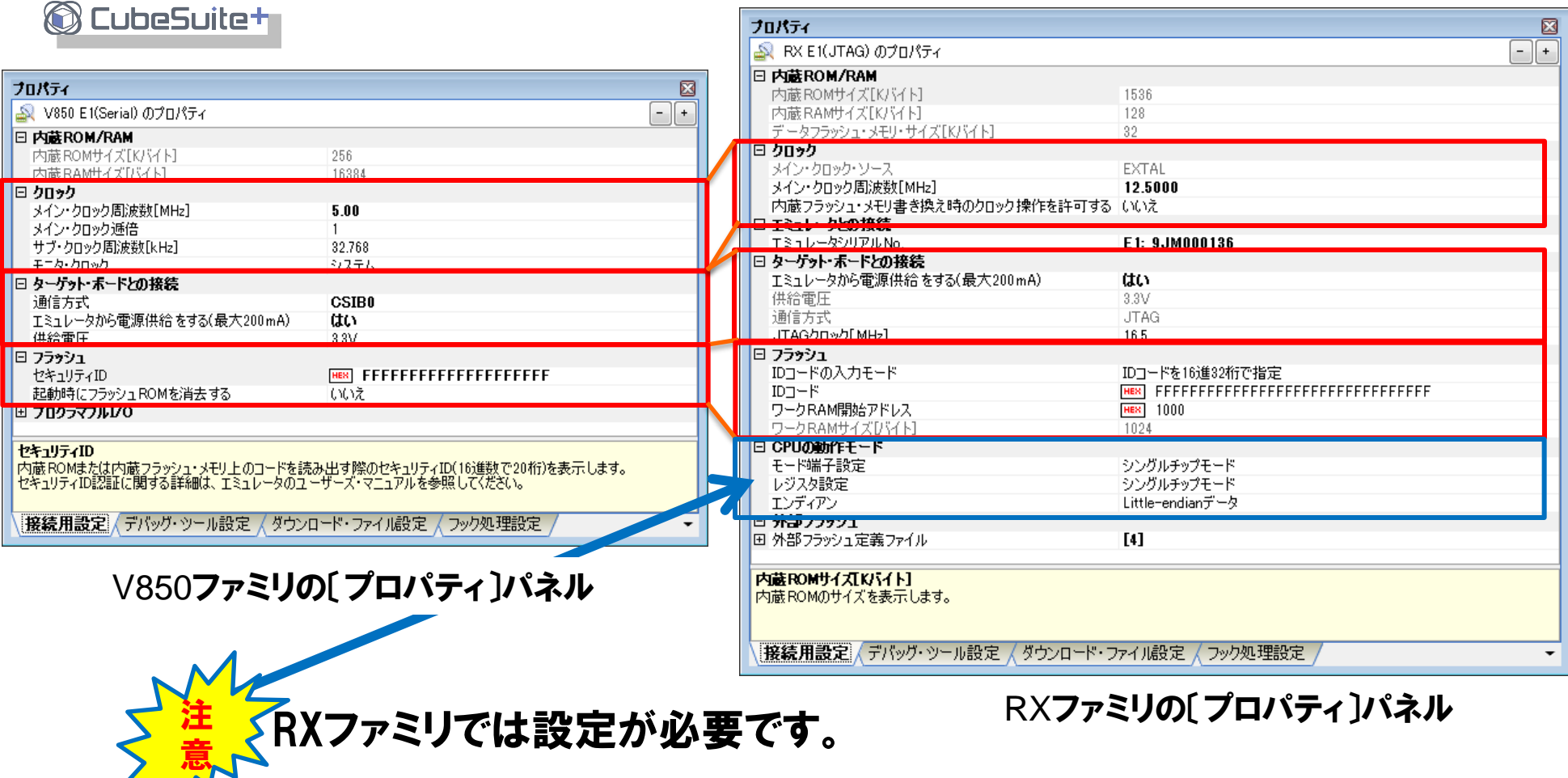

9 © 2013 Renesas Solutions Corp.

# 6. IDコード入力方法

V850ファミリとRXファミリではエミュレータ使用時にどちらもIDコードの設定を行います が、設定方法、照合方法、不一致だった場合の動作は異なります。 以下の仕様の違いを記載します。

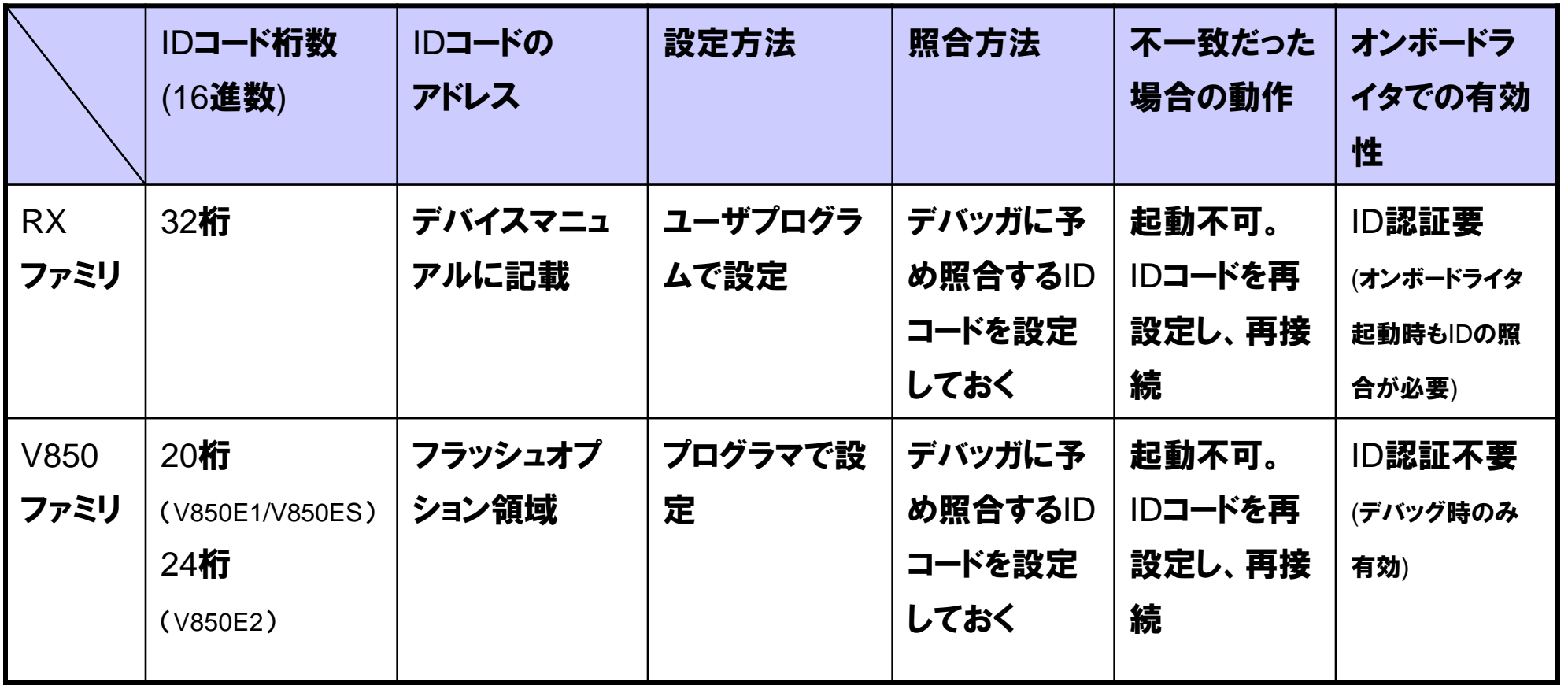

\*詳細はCubeSuite+ ユーザーズマニュアル RXデバッグ編を参照してください。

# 6. IDコード入力方法

#### マイコンにIDコードが書き込まれている場合、CubeSuite+ではエミュレータ起動前に [プロパティ]パネルでIDコードを設定しておく必要があります。

#### CubeSuite+

![](_page_10_Picture_36.jpeg)

![](_page_10_Picture_4.jpeg)

# 7. ダウンロードファイルのファイルフォーマット(拡張子)の違い

#### RXファミリとV850ファミリでダウンロード可能なファイルフォーマット (拡張子) が異なり ます。詳細は下図を参照してください。

![](_page_11_Picture_86.jpeg)

![](_page_11_Picture_3.jpeg)

### 8. トレース機能

#### プログラムの実行履歴を記録したトレースデータを取得することが出来ます。プログラ ムの実行開始から各命令の実行、メモリアクセスの要因が発生するまでに要した時間 を確認することも可能です。

#### **C** CubeSuite+

![](_page_12_Picture_3.jpeg)

#### ※注 E1エミュレータ使用時のタイムスタンプ情報は、プログラム実行開始からの時間では なく、先頭サイクルを基点とした相対時間となります。

![](_page_12_Picture_5.jpeg)

# 9. トレースの取得条件設定方法

### トレースの取得条件設定は [プロパティ] パネルの[デバッグ・ツール設定]タブで行いま す。以下を参照ください。

#### CubeSuite+

![](_page_13_Picture_32.jpeg)

![](_page_13_Picture_4.jpeg)

#### 10.1 実行PCでトレースの開始・終了取条件設定を行う場合はエディタパネル上で 行います。以下を参照ください。

CubeSuite+

![](_page_14_Picture_3.jpeg)

![](_page_14_Picture_4.jpeg)

#### (1)トレースを開始あるいは終了したい行のイベントエリアを右クリックしてポップアッ プメニューを開きます。 (2)「トレース開始の設定」あるいは「トレース終了の設定」を選択します。

![](_page_15_Figure_2.jpeg)

10.2 データアクセス時にトレースを開始、終了したい場合は、ウォッチパネルやエディタ パネル上で行います。

(1)ウォッチパネルまたはエディタパネル上でアクセス時にトレース開始または終了した い変数を右クリックしてポップアップメニューを開きます。

(2)「トレース出力」(エディタパネルの場合は「トレース設定」)を選択して、「読み書き時 にトレース開始の設定」または「読み書き時にトレース終了の設定」を選択してください。 (3)データ条件を設定する場合は数値を入力してください。

![](_page_16_Figure_4.jpeg)

#### 17 © 2013 Renesas Solutions Corp.

#### 設定した条件はイベントパネルで確認できます。

#### **CubeSuite+**

![](_page_17_Picture_3.jpeg)

![](_page_17_Picture_5.jpeg)

# 11. トレースの抽出条件の設定方法

### トレースの抽出条件の設定はウォッチパネルまたはエディタパネル上で行います。 以下を参照ください。

![](_page_18_Picture_2.jpeg)

![](_page_18_Picture_3.jpeg)

# 11. トレースの抽出条件の設定方法

(1)ウォッチパネルまたはエディタパネル上でトレース抽出条件を設定したい変数を右 クリックしてポップアップメニューを開きます。

(2)トレース出力(エディタパネルの場合はトレース設定)を選択して、トレースを記録す る条件を選択してください。

![](_page_19_Figure_3.jpeg)

![](_page_19_Picture_4.jpeg)

変数へのアクセスでブレークする設定はウォッチパネルまたはエディタパネルで行いま す。

(1)ウォッチパネルまたはエディタパネル上のアクセス時にブレークしたい変数を右クリ ックしてポップアップメニューを開いてください。

(2)アクセス・ブレークの設定(エディタパネルの場合はブレークの設定)を選択して、 「読み込み組み合わせブレークを設定」「書き込み組み合わせブレークを設定」「読み 書き組み合わせブレークを設定」のいずれかを設定してください。

![](_page_20_Figure_4.jpeg)

(3)データ条件を設定する場合は数値を入力してください。(不要な場合は入力しなく てもかまいません)

![](_page_21_Figure_2.jpeg)

注:ここで入力する数値は10進数です。16進数で数値入力する場合は、0xAAのよう に先頭に"0x"を付けてください。

![](_page_21_Picture_4.jpeg)

データ条件をマスク指定したい場合は「アクセスイベント詳細設定」ダイアログで行い ます。

(4)メニューから[表示]→[イベント]を選択してイベントパネルを開いて、組み合わ せブレーク左の"+"マークをクリックして展開表示してください。

(5)詳細情報内の修正したいイベントを選択して右クリックしてポップアップメニュー を開いて[条件の編集]を選択してください。

![](_page_22_Picture_4.jpeg)

![](_page_22_Picture_5.jpeg)

(6) 「アクセスイベント詳細設定」ダイアログが表示されますのでデータ条件の「データ マスクを指定する」を「はい」に設定してください。 (7)マスク値が設定可能になりますので、マスク値を入力してください。 条件となるデータ値に対してビット単位でマスク値" 0 "をDon't Careとします。

**CubeSuite+** 

![](_page_23_Figure_3.jpeg)

### 13. パフォーマンス機能(イベント回数測定)の使用方法

V850ファミリは、プログラム実行時間を測定できますが、RXファミリではプログラム実 行時間だけでなく、例外や割り込みの処理時間(サイクル)や受付回数をマイコン内 蔵のデバッグ機能を使用して計測できます。 計測結果はイベントパネル (メニューから [表示] → [イベント] で開きます。) 上で確認 できます。

![](_page_24_Figure_2.jpeg)

### 14. パフォーマンス機能(実行時間測定)の使用方法

実行時間計測を行なう場合は、マイコンの動作周波数を設定する必要があります。 実行時間計測は、実行サイクル数を計測し、動作周波数換算で実行時間を算出しま す。このため、動作周波数の設定が実際のマイコンの動作周波数と異なる場合、計 測結果は実際の実行時間と異なります。

設定は、プロパティパネルのデバッグ・ツール設定タブのタイマ項目で設定します。

![](_page_25_Figure_3.jpeg)

![](_page_25_Picture_6.jpeg)

### 15. START/STOP**機能**

START/STOP機能は、ユーザプログラムの実行開始直前および停止直後にユーザプ ログラムの指定ルーチンを実行する機能です。 例えば、RXファミリではブレーク時にタイマ(WDT除く)は動作し続けます。また、モータ 制御を行っているようなアプリケーションにおいて、デバッグ中にユーザプログラムを突 然停止させると、モータの突然停止により問題を引き起こす可能性があります

(RXファミリは、OpenBreak機能が

ありません)。

そこで、START/STOP機能を使用する ことによってモータやタイマ制御などの 停止処理や実行(再開)処理を、ユーザ プログラムの停止直後や実行直後に 実行することにより、安全にプログラム のデバッグを行うことができます。

![](_page_26_Figure_5.jpeg)

# 16. START/STOP機能の設定方法

### START/STOP機能の設定は [プロパティ] パネルの [デバッグ・ツール設定] タブで行い ます。以下を参照ください。

![](_page_27_Picture_2.jpeg)

![](_page_27_Picture_37.jpeg)

![](_page_27_Picture_4.jpeg)

【参考】 エミュレータデバッグ機能比較(OCD E20(JTAG)) ①

![](_page_28_Picture_278.jpeg)

![](_page_28_Picture_279.jpeg)

![](_page_28_Picture_3.jpeg)

【参考】 エミュレータデバッグ機能比較(OCD E20(JTAG)) ②

![](_page_29_Picture_1.jpeg)

![](_page_29_Picture_181.jpeg)

\*\*IDコードの仕様の違いに関しては本資料の「IDコードの入力方法」を参照してください。

![](_page_29_Picture_4.jpeg)

【参考】 エミュレータデバッグ機能比較(OCD シリアルI/F) ①

![](_page_30_Picture_259.jpeg)

![](_page_30_Picture_260.jpeg)

![](_page_30_Picture_3.jpeg)

# 【参考】 エミュレータデバッグ機能比較(OCD シリアルI/F) ②

![](_page_31_Picture_1.jpeg)

![](_page_31_Picture_199.jpeg)

\*\*IDコードの仕様の違いに関しては本資料の「IDコードの入力方法」を参照してください。

![](_page_31_Picture_4.jpeg)

【参考】 エミュレータデバッグ機能比較(インサーキット) ①

![](_page_32_Picture_254.jpeg)

![](_page_32_Picture_2.jpeg)

付録

【参考】 エミュレータデバッグ機能比較(インサーキット) ②

![](_page_33_Picture_230.jpeg)

![](_page_33_Picture_2.jpeg)

付録

![](_page_34_Picture_0.jpeg)

![](_page_34_Picture_1.jpeg)